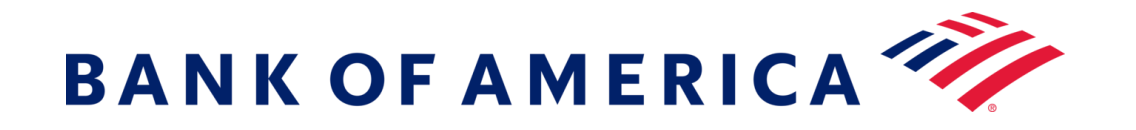

# セキュアメッセージング

## セキュアメッセージングへの登録

「ここをクリック」リンクを使用するか、セキュアな添付ファイルを 開いて、セキュアメッセージを開きます。

**BANK OF AMERICA** 

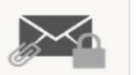

このセキュアメッセージは、Bank of America からお届けしています。

メッセージを読むには、2020 年 6 月 16 日 12:21 (GMT) までにここをクリックしてくだ さい。この日付以降は、添付ファイルを開くか、送信者にメッセージの再送信を依頼 してください。

このメッセージの有効性について懸念がある場合は、送信者に直接ご連絡くださ い。このメッセージは 90 日後に無効になります。

このメッセージを開く上でサポートが必要な場合には、ここをクリックしてください。

Secured by Proofpoint Encryption, Copyright ©2009-2020 Proofpoint, Inc. All rights reserved.

表示された画面における 各フィールドに情報を入力 します。この画面にアクセス すると、Proofpoint Encryption Registration の E メールがご使用の E メールアドレスに送信され ます。その E メールに記載 されたコードを検証コードフ ィールドに入力します。

「続行」をクリックして、セキ ュアメッセージを開きます。

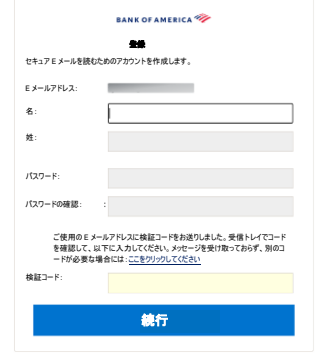

当行の新しいセキュア E メールサービスに登録することにより、堅牢なセキュリティを維持しながら、今日の技術によ り適合したソリューションを提供します。

前提条件:セキュアメッセージングを利用するには、アカウントを作成・登録する必要があります。登録するには、送 信されたセキュアメッセージにアクセスする必要があります。

### セキュアメッセージへの返信

セキュアメッセージを開いた後、「返信」をクリックして、元の送 信者にセキュアな返信メッセージを送信します。利用可能な 場合は、「全員に返信」をクリックして、元の E メールの送信者 と他の受信者にセキュアな返信メッセージを送信します。セキュ アメッセージに新しい受信者を追加することはできません。

#### **BANK OF AMERICA**

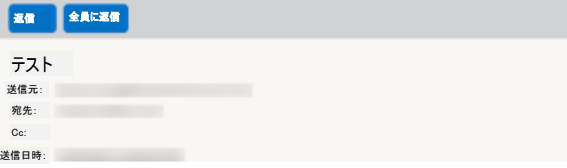

返信メッセージのコピーを受け取るには、「コピーを自分に送 信」オプションにチェックを入れます。ご使用の E メールアプリケ ーションによっては、コピーの受信がブロックされる場合がありま す。

コンピューターを使用して添付ファイルを追加するには(携帯機 おいないお何できません)、「ファイルを添付」をクリックして指示に 従います。返信文を作成したら、「送信」をクリックします。

#### **BANK OF AMERICA**

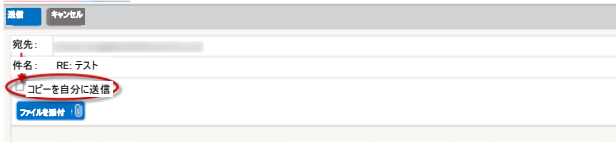

フォーマッ フォント: サイズ:

その他のサポート、文書、そして Bank of America のセキュア メッセージングのサポート時間については <http://securemsg.bankofamerica.com/pe.html> をご覧く ださい。

**Bank of America** への新しいセキュアメッセージ の開始

重要:Bank of America へのセキュアメッセージを開始するに は、当行のセキュアメッセージング製品、Proofpoint Encryption に登録済みである必要があります。まだ登録して いない場合は、送信されたヤキュアメッセージを開いて、登録 する必要があります。

<https://secmail.bankofamerica.com/compose>(お気に入 りに保存してください)にアクセスします。**E** メールアドレスを入 力して、「続行」をクリックします。

パスワードを入力して、「続行」をクリックします。メッセージを作 成して、「送信」をクリックします。E メールが正常に送信された ことを示すメッセージが表示されます。「新規メッセージ」をクリッ クして、別のセキュアメッセージを作成するか、または「ログアウ ト」をクリックします。

重要:セキュリティ上の理由から、Proofpoint Encryption で のセキュアメッセージの登録、認証および作成は、30 分以内 に同じブラウザおよび同じシステムで完了する必要があります。